# LEAD INDIVIDUAL CERTIFICATION

**Before beginning the registration process be aware that you will need to upload a photo (.jpeg or .jpg) during the registration process.** 

**You will also need to upload a copy of your completed training certificate (New Certification) or prior year certificate (Re-certification).** 

**You will also need to provide either credit card, checking (ach), or payment code information. Failure to complete the process may require that you start the process over.**

Submit one photograph of you alone, recent enough to be a good likeness. The photograph should + be no larger than 2 MB in size, in jpg/jpeg format. The photograph must be clear, full face, taken without a hat or dark glasses with your head and shoulders taking up the majority of the area in front of a plain background. Retouched photos are not acceptable.

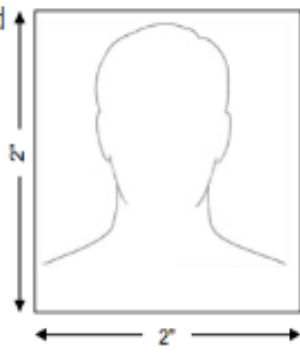

≜

#### **Scroll to the second half of the page, below the map. Choose "Individuals" – "Apply online"**

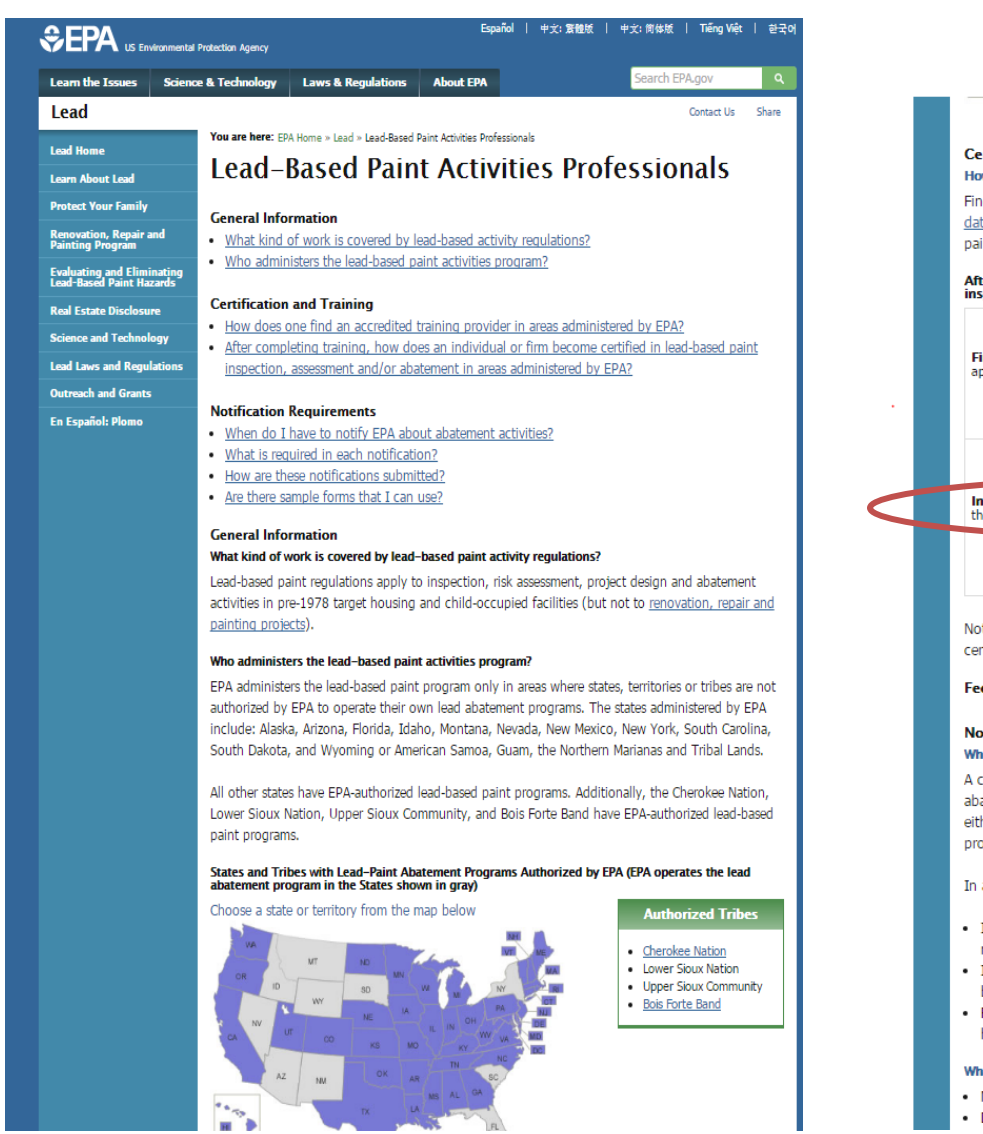

**Scroll down W** 

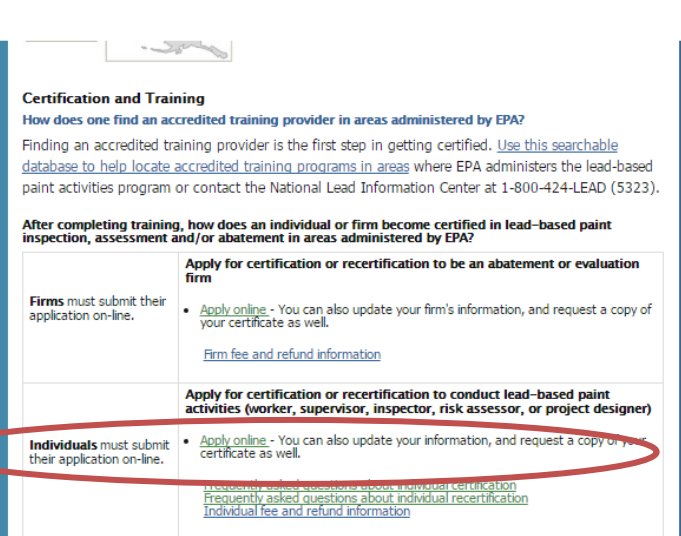

Note: Remember, there are two types of required certifications - certified individuals must work for certified firms when performing lead-based paint activities.

#### Fee and refund policy

#### **Notification Requirements**

#### When do I have to notify EPA about abatement activities?

A certified firm must notify EPA at least 5 business days prior to conducting lead-based paint abatement activities, with one exception. When abatement activities are required in response to either an Elevated Blood Lead Level determination or emergency abatement order, notice must be provided no later than the day abatement activities begins.

In addition, the firm must notify EPA of any of the following changes to the original notice:

- . If the abatement activity will begin before the original start date, or if the location changes, notice must be provided at least 5 business days before the start date.
- . If the abatement activity is delayed, notice of the new start date must be provided to EPA on or before the original start date.
- . For cancelation or other changes, notice must be provided on or before the start date, or, if work has already begun, within 24 hours of the change.

#### What is required in each abatement notification?

- Notification type (original, updated, cancelation);
- . Date when abatement activities will start:

Confirm you are working in at least one of these states

If so, are you applying for new certification (choose no), or recertification (choose yes)

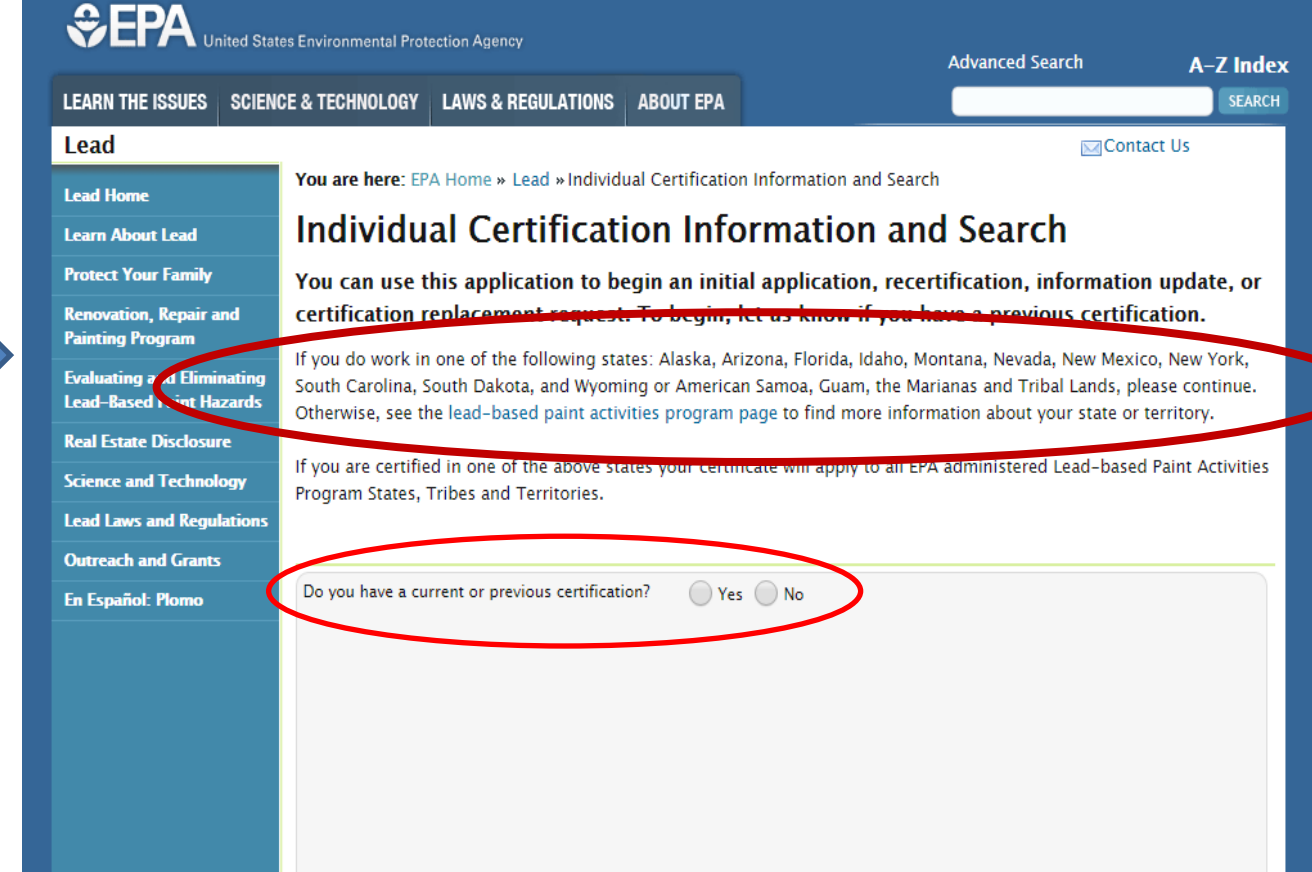

#### NEW CERTIFICATION

Do you have a current or previous certification?  $\bigcap$  Yes  $\bigcirc$  No

Apply for certification:

- \$480 Inspector, Supervisor, Risk Assessor
	- o includes \$410 application fee and \$70 exam fee: Exam fee is not required for recertification and reciprocity applications
- \$410 Project Designer
- \$310 Abatement Worker

**Enter New Application** 

If you are certifying for the first time and choose "no" you will see information explaining the cost for the different discipline certifications. Click on "Enter New Application" to proceed

*Be prepared to pay the indicated amount(s) at the end of the registration process with a credit card, check (ach), or payment code.*

#### RE-CERTIFICATION

If you are re-certifying and choose "yes" you will prompted to input your:

LAST NAME and DATE OF BIRTH

#### AND *EITHER*  YOUR CERTIFICATION #

#### *OR*

YOUR FIRST NAME and ZIP CODE Click on "Search" to proceed.

*Be prepared to pay the appropriate amount(s) at the end of the registration process with a credit card, check (ach), or payment code.*

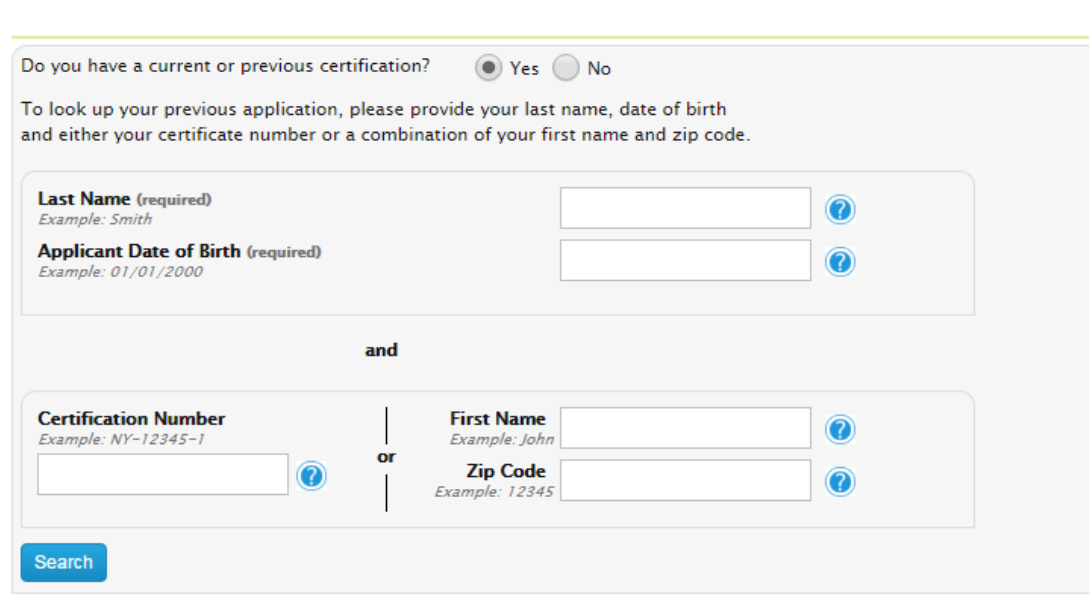

### NEW CERTIFICATION

You are here: FPA Home » Lead » Individual Certification Information and Search

#### **Individual Certification Information and Search**

You can use this application to begin an initial application, recertification, information certification replacement request. To begin, let us know if you have a previous certific

If you do work in one of the following states: Alaska, Arizona, Florida, Idaho, Montana, Nevada, New Mexic South Carolina, South Dakota, and Wyoming or American Samoa, Guam, the Marianas and Tribal Lands, ple

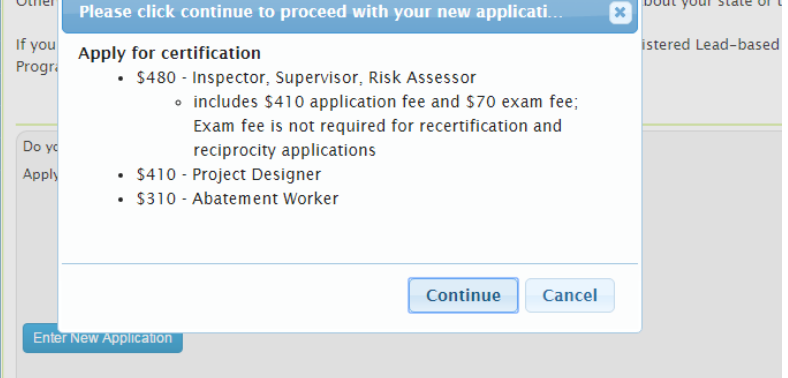

You will see the pop-up box showing the costs for the different disciplines. Click on "Continue" to proceed.

## RE-CERTIFICATION

Once it locates your record, choose the appropriate blue "Select" button to load your information and continue with the registration process.

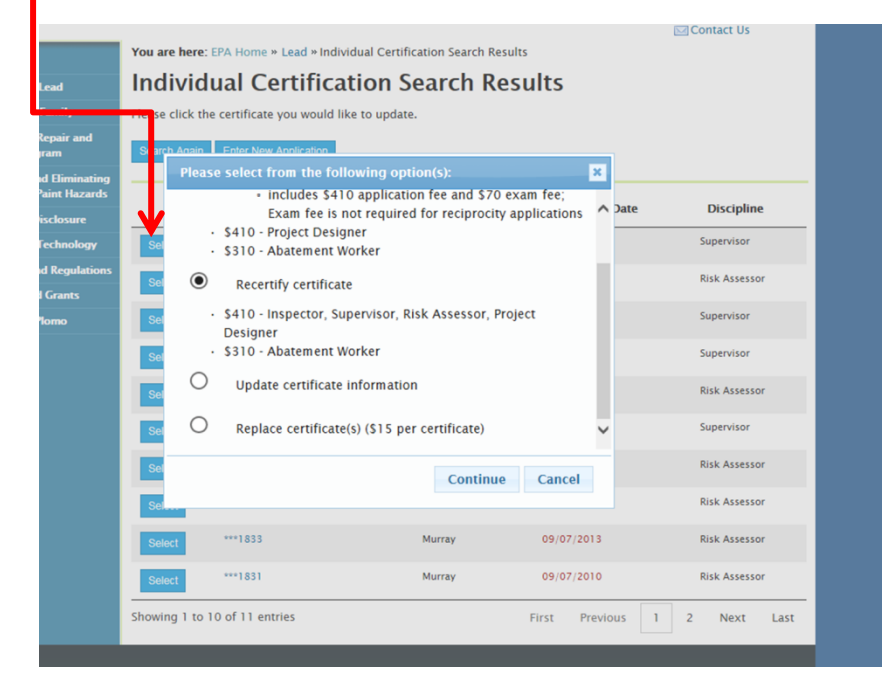

You will be redirected to the EPA CDX website to create an account there. Once inside CDX you will continue your registration and will be prompted to make your payment. Click on the green "Register" button.

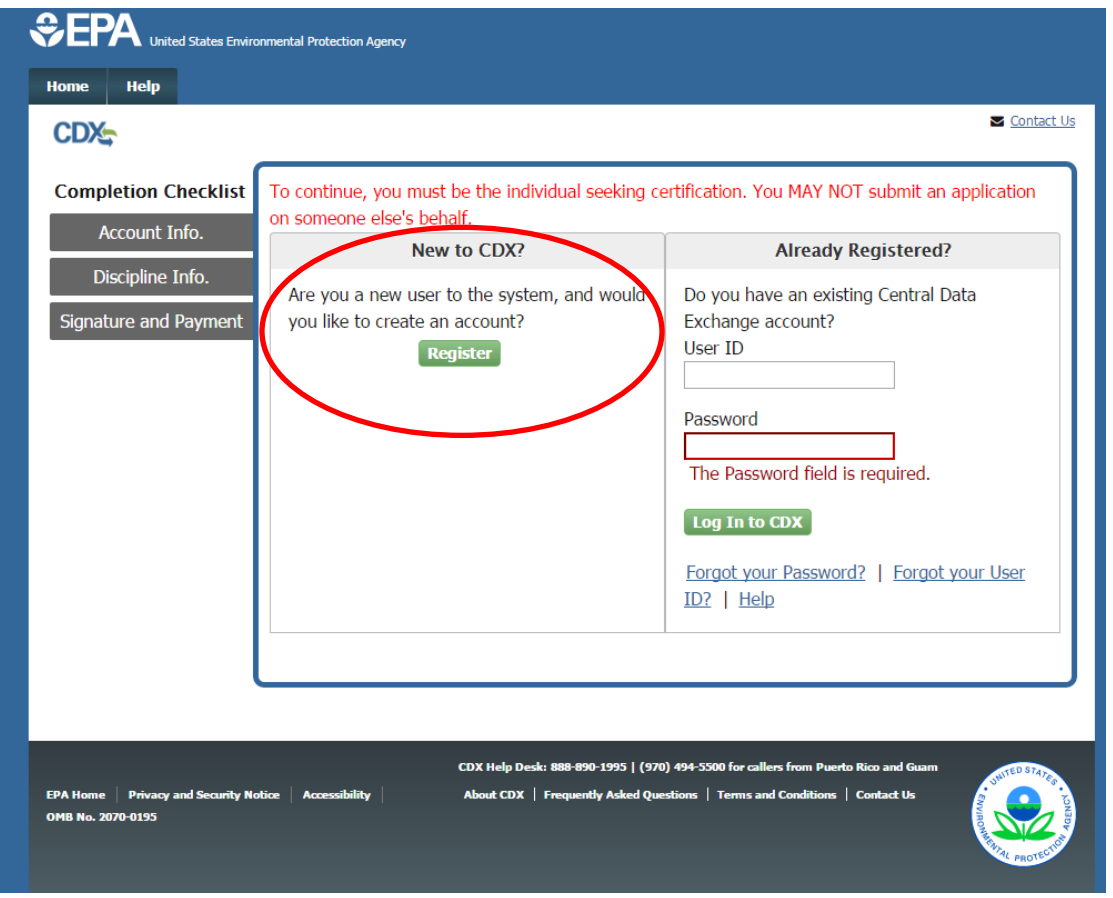

**Scroll down**

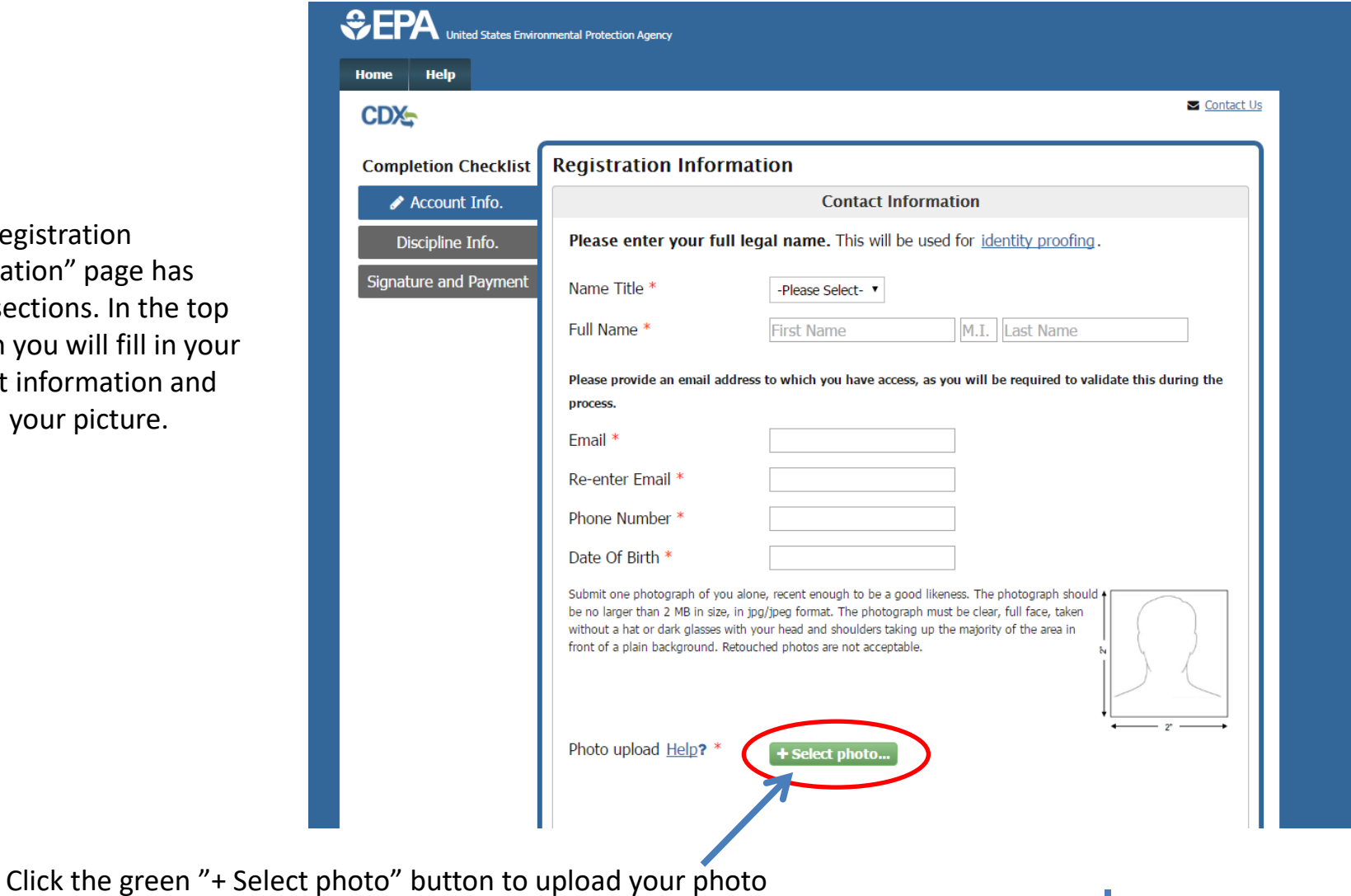

The "Registration Information" page has three sections. In the section you will fill in contact information and upload your picture.

In the middle section of the Registration Information page you will enter your Home Address information and declare where you want correspondence to be sent.

![](_page_7_Picture_24.jpeg)

In the bottom section of the Registration Information page you will create your own User and password

Choose 3 security questions. answer for each question must different. It's a good idea to  $\alpha$ down or print out the questio and keep them safe. They will used to verify your identity if are locked out of your accoun need certain changes made.

Click agree, then "Submit"

![](_page_8_Picture_87.jpeg)

![](_page_8_Picture_8.jpeg)

![](_page_9_Picture_3.jpeg)

Choose your discipline from the drop-down menu and click on "Add Discipline". Additional information boxes will appear. *(see next slide)*

Answer the "Additional Information" questions. If you answer yes to either question, additional boxes will be present that will need to be completed. *(see slide )*

![](_page_10_Figure_0.jpeg)

![](_page_10_Picture_1.jpeg)

![](_page_11_Picture_18.jpeg)

![](_page_11_Picture_19.jpeg)

If you answered yes to either of the "Additional Information" questions you will see on or more of the boxes below. **If you answered "No" to both questions you will not see these boxes. Go to the next slide**.

![](_page_12_Figure_2.jpeg)

A screen will pop up advising you that an email has been sent to the email address you registered on the account. You will need to go to your email account and open the email from **helpdesk@epacdx.net.**

![](_page_13_Picture_23.jpeg)

### **https://Your email provider.com** Lead Application Email Verification Request - Action Required! helpdesk@epacdx.net ent: Thu 5/26/2016 11:25 AM Tina Van Rikxoord You are receiving this email because you are completing the application form for individuals applying for certification to conduct Lead-Based Paint Activities. Please note, your submission is not yet complete. You have either just created an account with the EPA Central Data Exchange (CDX) or have entered a previously unused email address. In order to complete your submission, you will need to confirm your account (testkoala) by: Clicking the following link. https://cdx.epa.gov/XCDX/LeadIndividualCertification/Registration/Confirmation?code=96beec87-0f0e-4c5d-8dd9-e46e1b5e1355&applicationId=476456 If you click the link and it appears to be broken, please copy and paste it into a new browser window. Once you have successfully logged into your account, you will be prompted to pay and then either electronically sign your submission or have the ability to print, sign, and mail it. Your application is not complete until you do so. Please do not respond to this message. If you have questions concerning this request, you may contact us by email at helpdesk@epacdx.net or by calling the CDX Technical Support Staff through our toll free telephone support on 888-890-1995 between Monday through Friday from 8:00 am to 6:00 pm EST/EDT. For International callers, the CDX Help Desk can also be reached at (970) 494-5500. Sincerely. CDX Help Desk

Click the link in the email you received to verify your account. It will take you back to the EPA CDX website so you can review your submission and make a payment. If the link is not clickable, copy it and paste it into the address bar of the browser you are using. If you do not continue and complete the application you will need to start over from the beginning.

## *When cutting and pasting, be sure to past into the address bar, not the search bar!*

![](_page_15_Picture_3.jpeg)

Review your contact information, picture, and address information then scroll down.

Verify that your user Id is correct, then scroll down.

![](_page_16_Picture_35.jpeg)

![](_page_17_Figure_0.jpeg)

![](_page_18_Picture_35.jpeg)

Complete the "Identity Proofing Information" section, then scroll down to the payment section.

The amount to pay is shown at the top of the "Payment" section.

Choose your payment method.

**When entering the payment billing information, be sure to enter the name and address**  *exactly* **as shown on your billing statements. For example, if the bill says Street, using ST or St may cause the payment to be rejected for a billing address error.** 

![](_page_19_Picture_77.jpeg)

After reviewing the Certification Statement, click both boxes then click the green Sign and Pay button.

**If your registration is successful, you will receive an email from [helpdesk@epacdx..net](mailto:helpdesk@epacdx..net) indicating that you have successfully registered and paid**.

It takes two to three weeks to process your certificate. When it is ready, you will receive a confirmation email and a printable certificate. There is also a progress tracker that you can view to check the progress of your registration and to print your certificate when it is available at: **https://eportal.epa.gov/eenterprise-new**

If your registration is unsuccessful, you will receive an email from [helpdesk@epacdx..net](mailto:helpdesk@epacdx..net) indicating one of two things:

(1) Your payment has been processed however, the records indicate that you have not signed the application. You will need to print out the Electronic Signature Agreement (ESA), sign it, and mail it to the address on the ESA:

> EPA Lead Data Processing Center c/o CGI Federal, Inc. 12601 Fair Lakes Circle Fairfax, VA 22033

(1) Your registration was not completed for some reason so no payment was processed. You will need to begin the process over.

> For further assistance contact the EPA CDX helpdesk at Phone: 1-888-890-1995 Email: [helpdesk@epacdx.net](mailto:helpdesk@epacdx.net)